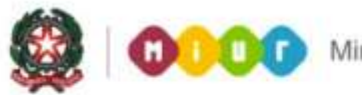

# **SMART GUIDE 2016**<br>Scuola secondaria di Il grado<br>Gestione Alunni

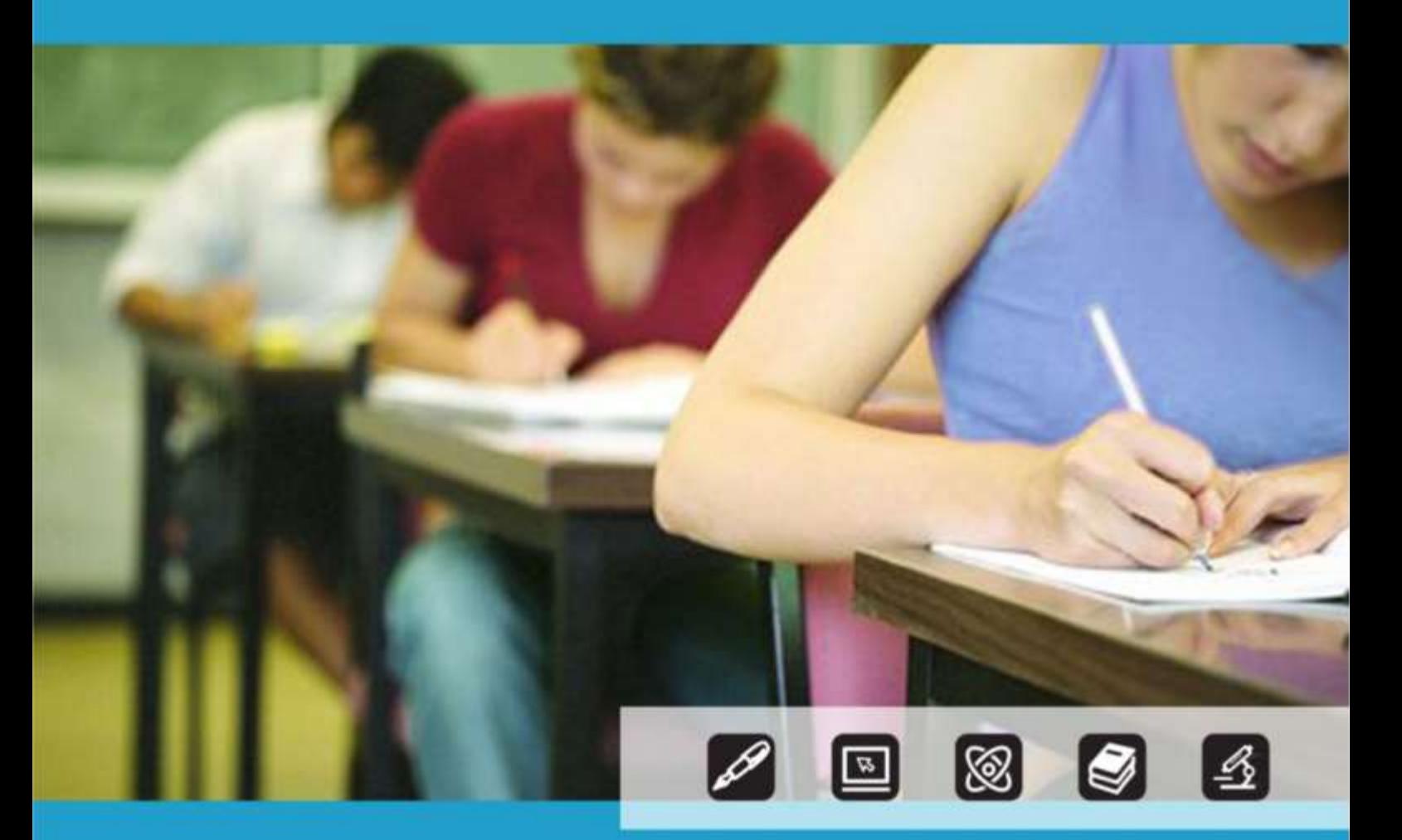

# **GESTIONE ALUNNI ALTERNANZA SCUOLA LAVORO**

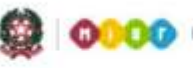

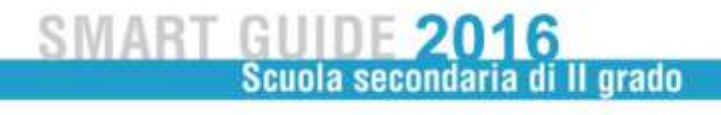

# **GESTIONE ALUNNI ALTERNANZA SCUOLA LAVORO**

Le funzioni di Alternanza Scuola lavoro sono disponibili sul portale SIDI, area **Alunni** sotto la voce **Gestione Alunni**.

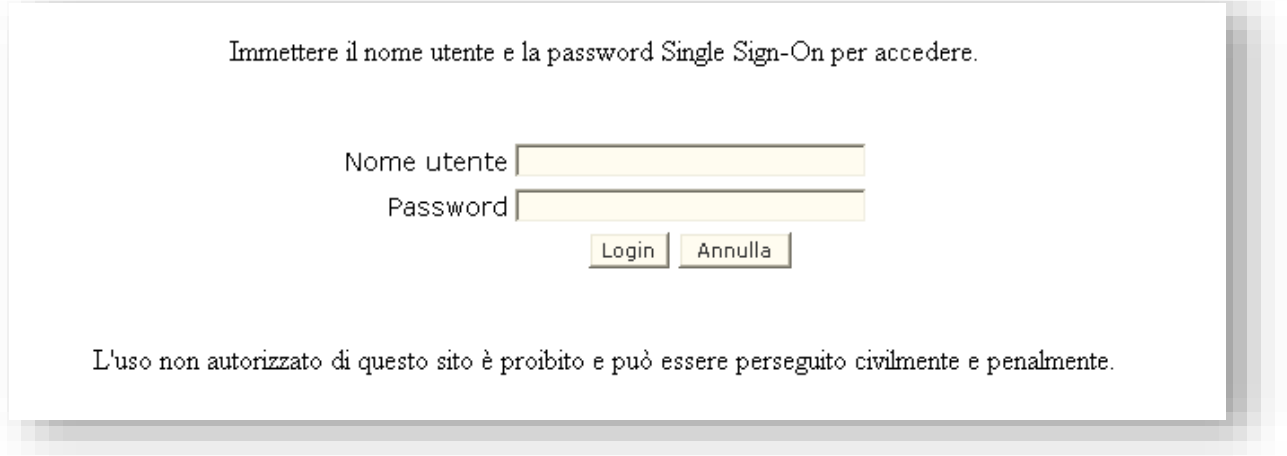

Sul sistema SIDI, il processo di rilevazione prevede essenzialmente tre fasi operative:

- Gestione percorsi di alternanza scuola lavoro
- Censimento sedi dove sono svolti i percorsi di alternanza scuola lavoro
- Gestione frequenza percorsi di alternanza scuola lavoro

La voce del menù **Alternanza Scuola Lavoro,** disponibile solo per le scuole secondarie di II grado, statali e paritarie, presenta tre sotto voci: **Percorsi di Alternanza Scuola Lavoro, Gestione Sedi** e **Alunni in Alternanza Scuola Lavoro** che vengono di seguite descritte.

m.

#### **PERCORSI DI ALTERNANZA SCUOLA LAVORO**

Selezionando la voce di menù "Percorsi di alternanza scuola lavoro" il sistema propone una schermata finalizzata alla registrazione dei percorsi di alternanza scuola lavoro, previsti dall'istituzione scolastica che ha stipulato convenzioni con aziende operanti

Dalla voce di menu è possibile ottenere l'elenco dei percorsi registrati dalla scuola; selezionando un percorso la scuola può modificarne le informazioni o cancellarlo.

In fondo all'elenco è presente anche il pulsante per la gestione delle certificazioni.

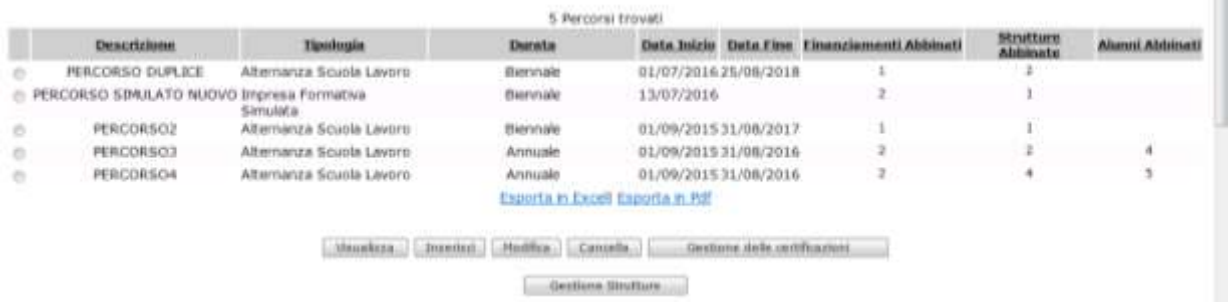

Per procedere all'inserimento di un nuovo percorso è necessario definirne le sedi/strutture di svolgimento del percorso; utilizzando il tasto 'Gestione strutture' si accede alla funzione che permette il censimento di sedi/strutture di erogazione dei percorsi collegate alle aziende con le quali la scuola ha stipulato convenzioni.

Quest'anno la scuola ha a disposizione una funzionalità di ricerca Aziende che attinge ad una anagrafica centralizzata e prospetta l'elenco delle aziende validate SOGEI e corrispondenti ai criteri di ricerca inseriti.

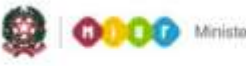

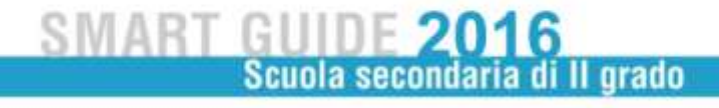

#### **INSERIMENTO DI UN PERCORSO DI ALTERNANZA SCUOLA LAVORO**

In fase di inserimento di un percorso ASL è necessario valorizzare i campi obbligatori, caratterizzati dalla presenza dell'asterisco accanto alla descrizione del campo.

La schermata è composta da tre sezioni: "**Dati generali del percorso**", "**Fonti di finanziamento abbinate al Percorso**" e "**Strutture ospitanti/imprese abbinate al Percorso**".

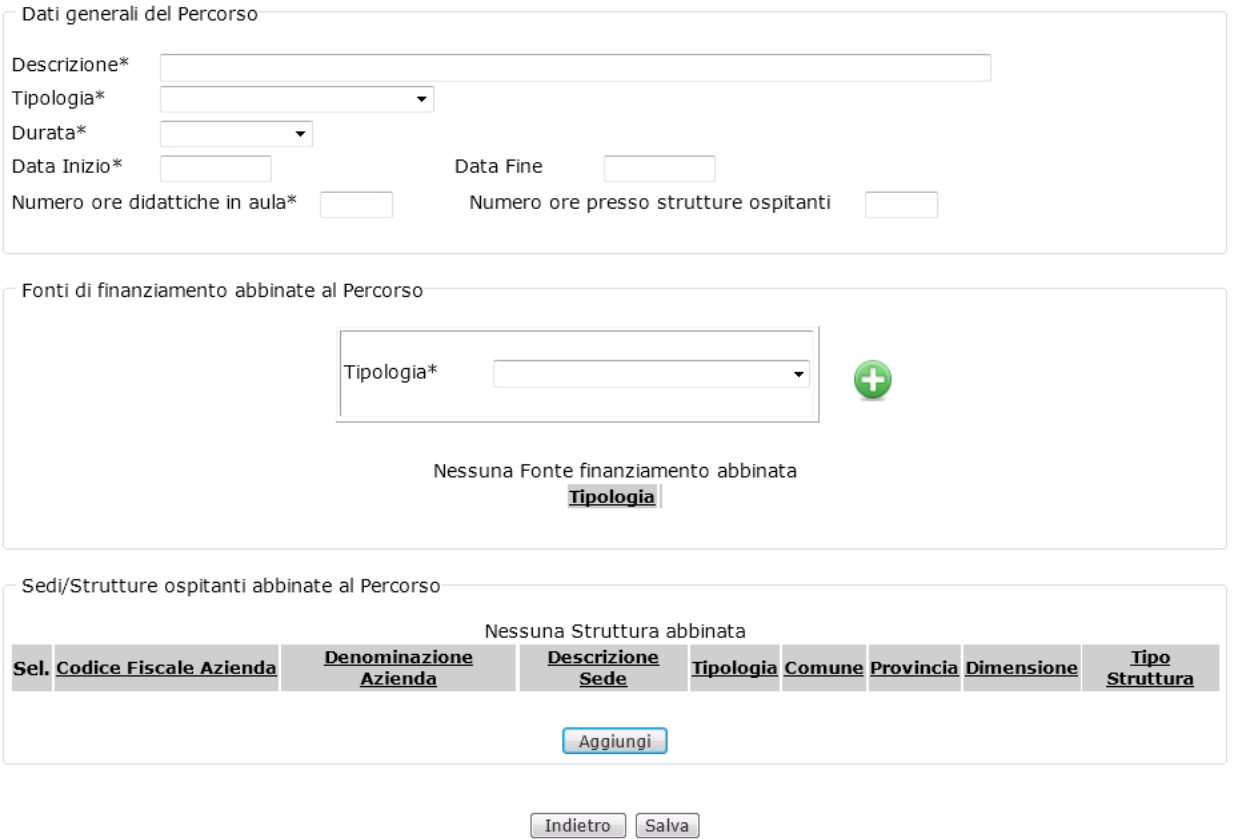

Tutte le operazioni eseguite dalla scuola sulla pagina in esame (selezione/deselezione struttura, inserimento/cancellazione fonte di finanziamento) sono acquisite solo dopo aver selezionato il pulsante **Salva**.

La prima sezione *"***Dati generali del percorso***"* è utile per acquisire le informazioni identificative del percorso ASL.

I dati da compilare in fase di inserimento sono:

• descrizione (si tratta di un testo libero, indicante il nome del percorso ASL attribuito dalla scuola per identificare univocamente il percorso)

• tipologia (selezionare una delle opzioni proposte: Alternanza scuola lavoro / Impresa Formativa Simulata)

- durata (selezionare una delle opzioni proposte: Annuale / Biennale / Triennale / Quadriennale)
- data inizio del percorso ASL
- data fine del percorso ASL  $\Box$
- numero ore didattiche in aula  $\Box$
- numero ore presso strutture ospitanti  $\Box$

La seconda sezione "**Fonti di finanziamento abbinate al Percorso**" riguarda l'inserimento delle informazioni relative alle fonti di finanziamento per il percorso di alternanza scuola lavoro,

selezionabile dal menù a tendina. Agendo sul pulsante i valori scelti vengono inseriti nell'elenco delle Fonti di Finanziamento abbinate; è possibile associare più fonti di finanziamento allo stesso percorso, agendo più volte sul pulsante . Si ricorda che è necessario premere il tasto **per aggiungere i dati del finanziamento inseriti nei campi. Per** rimuovere, invece, una fonte di finanziamento inserita per il percorso, è necessario agire sull'icona in corrispondenza del finanziamento che si desidera eliminare.

La terza sezione **"Sedi/Strutture ospitanti abbinate al Percorso"** consente alla scuola di abbinare ad un percorso una o più sedi/strutture ospitanti, da scegliere tra quelle censite dalla scuola. Utilizzando il tasto Aggiungi disponibile in tale sezione, è possibile visualizzare l'elenco delle strutture censite e selezionare quelle da associare al percorso.

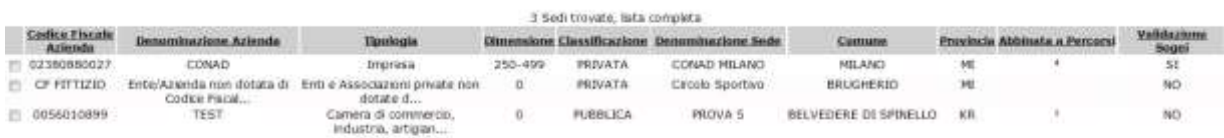

Indiana | Sanada | Deeded | Huddor | Canada |

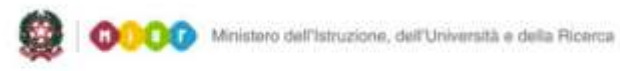

### **SMART GUIDE 2016** Scuola secondaria di Il grado

#### **MODIFICA DI UN PERCORSO DI ALTERNANZA SCUOLA LAVORO**

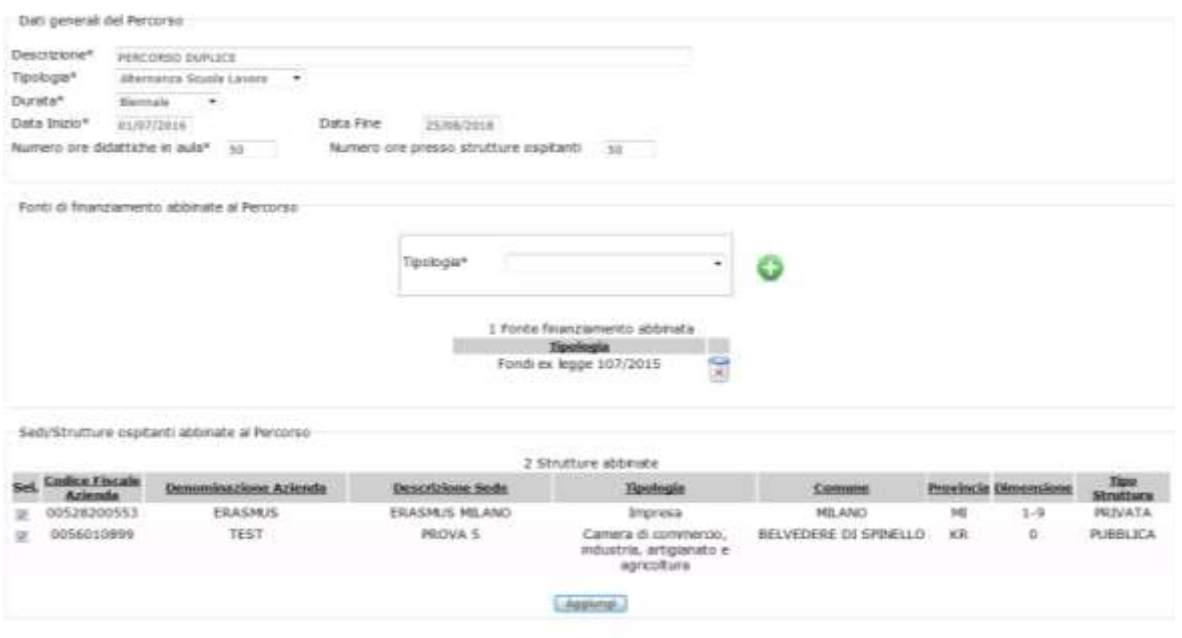

 $[Jofets]$   $[Subs]$ 

#### **VISUALIZZA UN PERCORSO DI ALTERNANZA SCUOLA LAVORO**

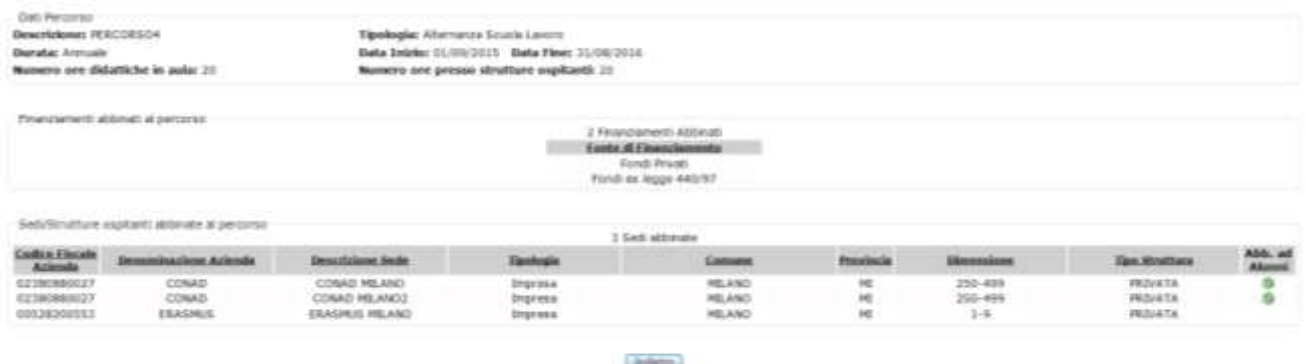

#### **CANCELLA UN PERCORSO DI ALTERNANZA SCUOLA LAVORO**

## **Anagrafe Nazionale**

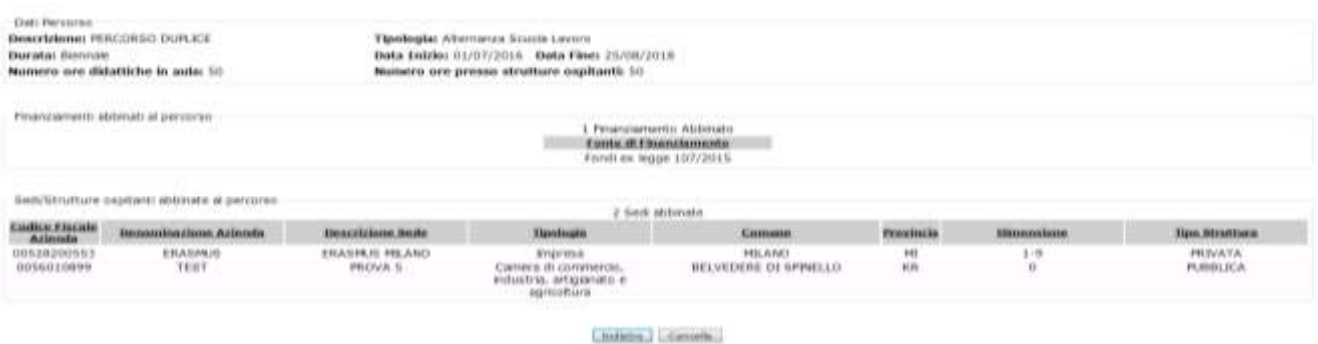

#### **GESTIONE SEDI/ STRUTTURE DI EROGAZIONE PERCORSI**

Selezionando la voce di menù "Gestione Sedi" il sistema propone una schermata finalizzata alla registrazione delle sedi/strutture di erogazione dei percorsi di alternanza scuola lavoro, relative ad aziende con le quali l'istituzione scolastica ha stipulato convenzioni.

Dalla voce di menu è possibile ottenere l'elenco delle sedi registrate dalla scuola e selezionandone una la scuola può modificarne le informazioni o cancellarla.

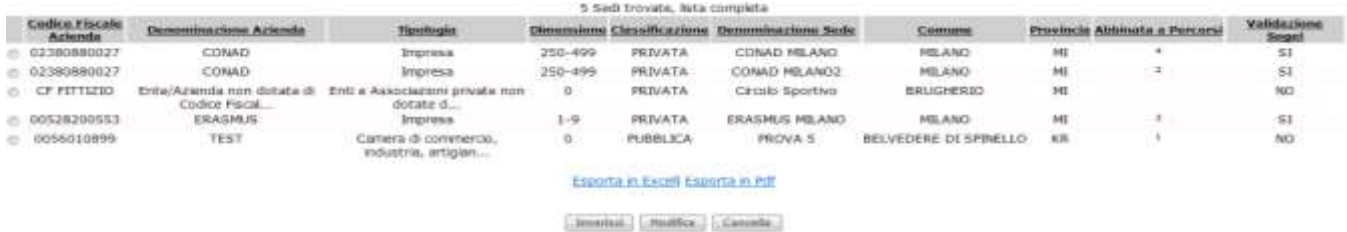

#### **INSERIMENTO SEDE**

In fase di inserimento sede la scuola può ricercare l'azienda di interesse utilizzando il tasto 'Ricerca Azienda' inserendo il codice fiscale o la denominazione (anche parziale) dell'azienda.

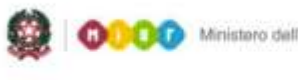

Ministero dell'Istruzione, dell'Università e della Ricerca

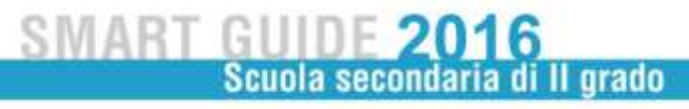

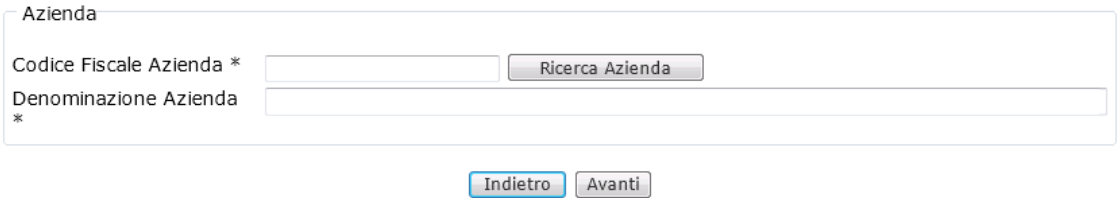

Tra le informazioni fornite in elenco è presente anche l'eventuale certificazione SOGEI.

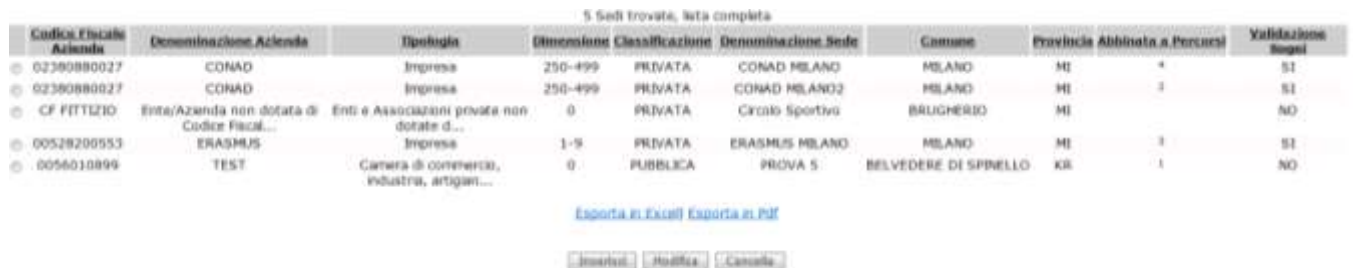

Se l'azienda desiderata è presente in elenco la si può selezionare e procedere con l'inserimento della relativa sede; in tal caso le informazioni dell'azienda sono riportate in automatico nella pagina di inserimento sede.

Se l'azienda non è presente in anagrafica, la scuola può annullare la ricerca, tornando alla pagina precedente, e la registra inserendo il codice fiscale. Premendo il tasto "Avanti" sarà possibile inserire le informazioni aggiuntive presenti sulla pagina:

- denominazione
- codice ATECO
- **Tipologia**
- Dimensione (Si fa riferimento al personale dipendente che opera nella struttura nella quale si fa l'esperienza di alternanza scuola-lavoro)
- Classificazione (privata/pubblica/mista)

Una volta indicata l'azienda di riferimento è necessario definire la sede di riferimento, inserendo:

- Denominazione Sede
- **Provincia**
- Comune

Alla richiesta di salvataggio le informazioni dell'azienda e della relativa sede vengono registrate a sistema..

## **Anagrafe Nazionale**

Se l'esperienza di alternanza è svolta presso strutture all'estero occorre inserire il codice della struttura stessa e selezionare successivamente, per la sede, nei campi provincia e comune la voce "ESTERO". Dopo il salvataggio dei dati in automatico il sistema valorizza con il "SI" il campo "Azienda estera" presente nella prima sezione della pagina **Inserisci Sede**. Per tutti gli altri casi il campo è valorizzato con il "NO".

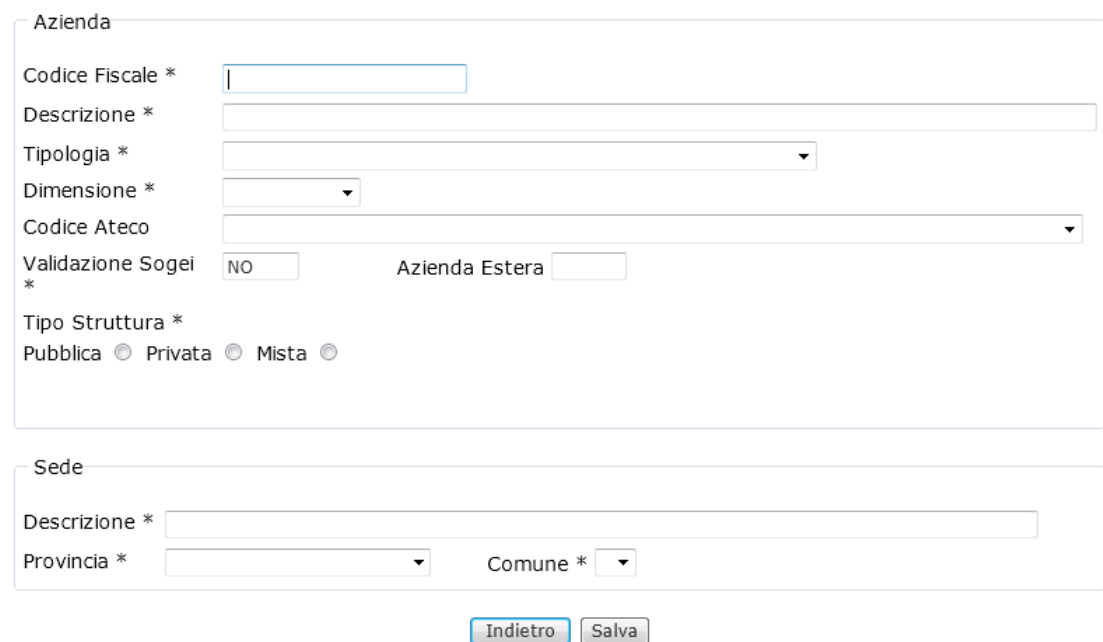

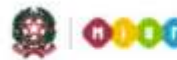

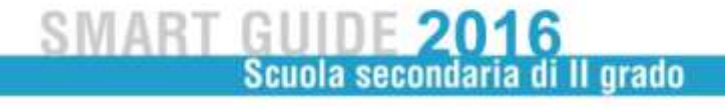

#### **ALUNNI IN ALTERNANZA SCUOLA LAVORO**

Selezionando la voce di menù "**Alunni in alternanza scuola lavoro**" il sistema visualizza una schermata per abbinare i percorsi ASL definiti in precedenza agli alunni.

Una volta selezionata la classe di frequenza di interesse, la scuola può procedere all'abbinamento dell'alunno o all'abbinamento per un gruppo di alunni.

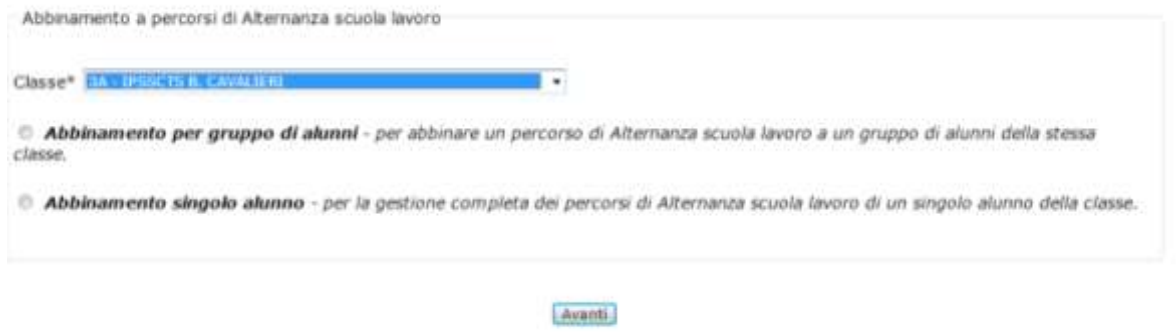

#### **Abbinamento singolo alunno**

Selezionando l'opzione **Abbinamento singolo alunno** e premendo il pulsante **Avanti**, il sistema visualizza l'elenco degli alunni frequentanti la classe selezionata nella pagina di attivazione.

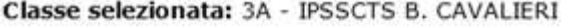

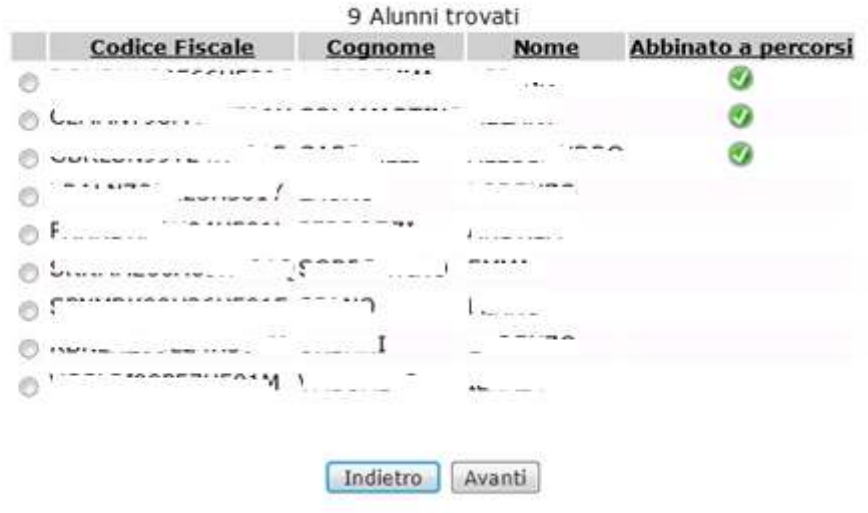

Direzione generale per gli studi, la statistica e i sistemi informativi

Selezionando un alunno in elenco utilizzando il tasto 'avanti' si accede alla pagina di dettaglio per procedere all'abbinamento alunno al percorso.

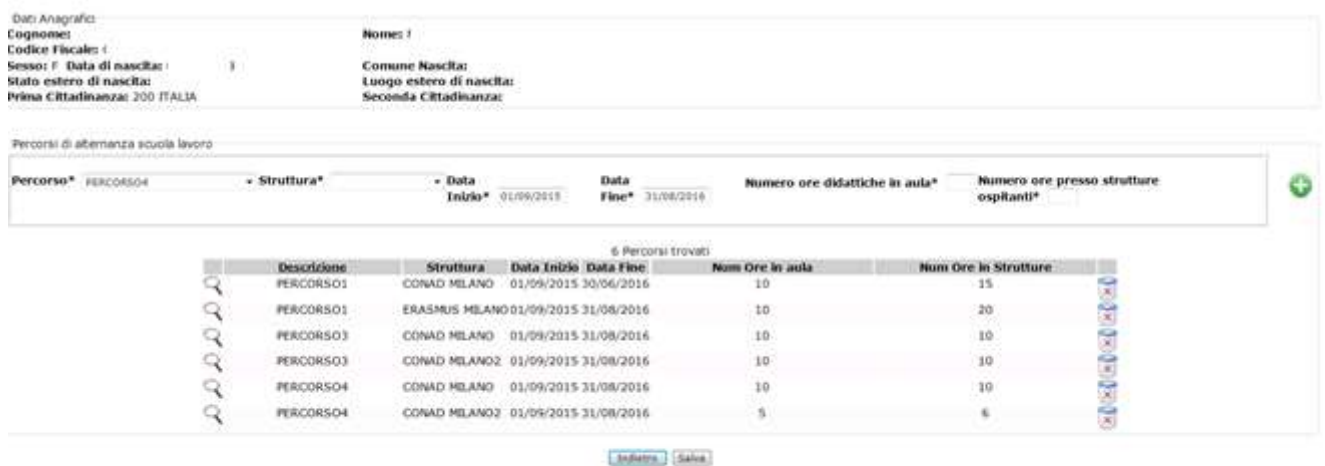

La pagina contiene una sezione che prospetta i dati anagrafici dell'alunno ed una sezione per la gestione dei dati relativi alla partecipazione a percorsi di alternanza.

In testa a tale elenco, è presente un selettore contenente la lista dei percorsi di alternanza ed uno contenente le sedi/strutture relative al percorso selezionato (il selettore delle sedi/strutture si aggiorna in base al percorso selezionato); la scuola indica sia il percorso che la sede/struttura e definisce le date di inizio e fine relative alla frequenza del percorso e le ore in aula a presso struttura.

Agendo sul pulsante vengono inserite le informazioni di abbinamento nell'elenco ed al salvataggio registrate a sistema. E' possibile cancellare l'abbinamento ad un percorso agendo sull'icona

#### **Abbinamento per gruppo di alunni**

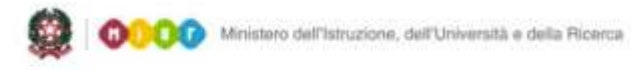

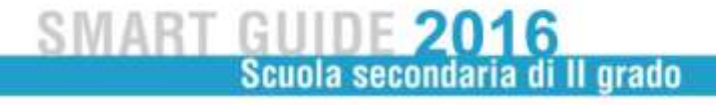

Selezionando l'opzione **Abbinamento per gruppo di alunni** e premendo il pulsante **Avanti**, il sistema visualizza l'elenco degli alunni frequentanti la classe selezionata nella pagina di attivazione.

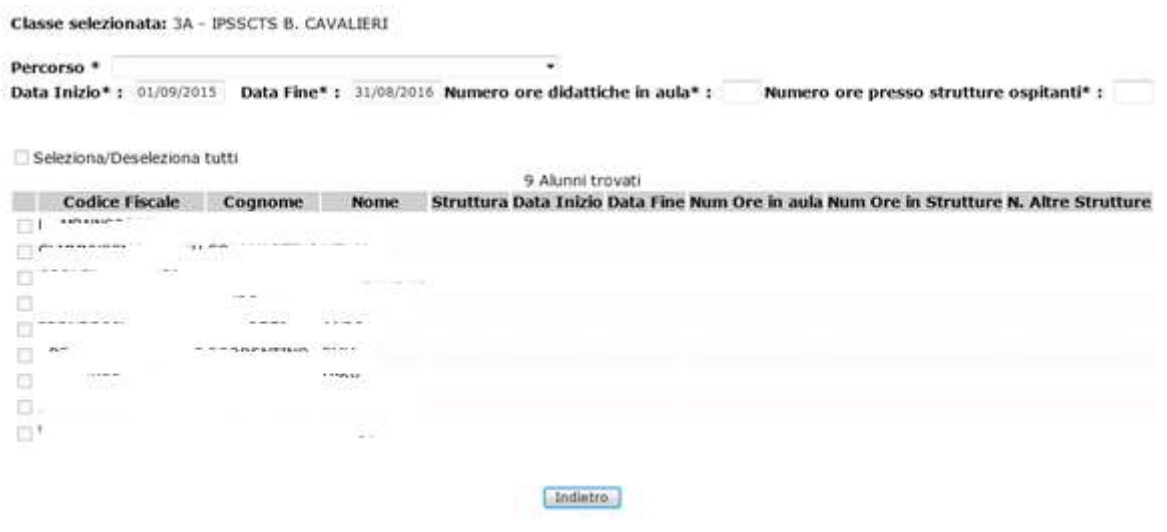

In testa a tale elenco, è presente un selettore contenente la lista dei percorsi di alternanza, selezionato il percorso compare il selettore contenente le sedi/strutture relative al percorso selezionato; la scuola indica sia il percorso che la sede/struttura e definisce le date inizio e fine relative alla frequenza del percorso e le ore in aula e presso struttura.

## **Anagrafe Nazionale**

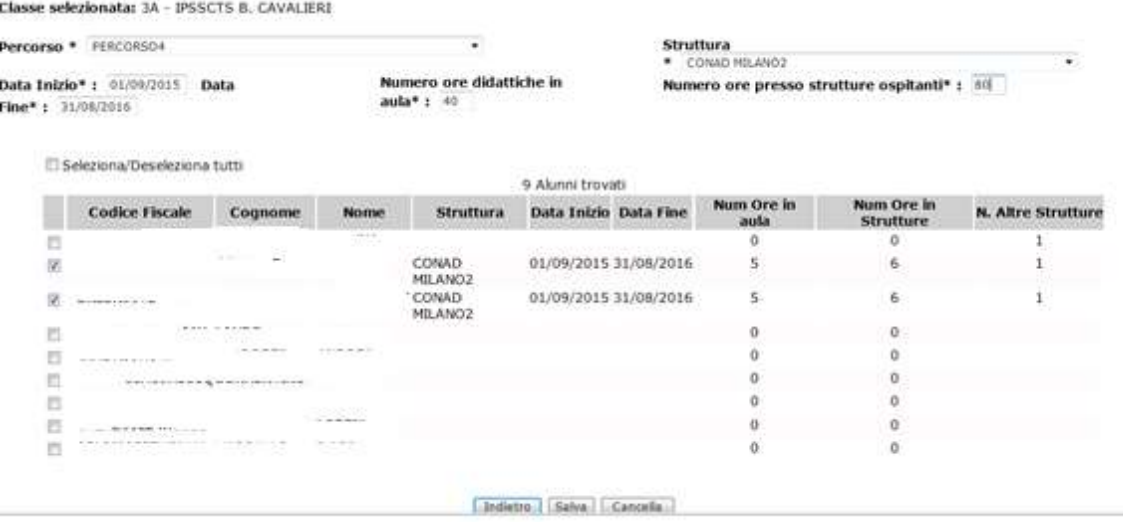

Selezionare gli alunni per i quali attivare la frequenza su percorso e richiedere il salvataggio.

#### **GESTIONE DELLE CERTIFICAZIONI**

A partire dal 29 luglio, selezionando la voce di menù "Percorsi di alternanza scuola lavoro" sarà possibile indicare il conseguimento della certificazione delle competenze acquisite dall'alunno.

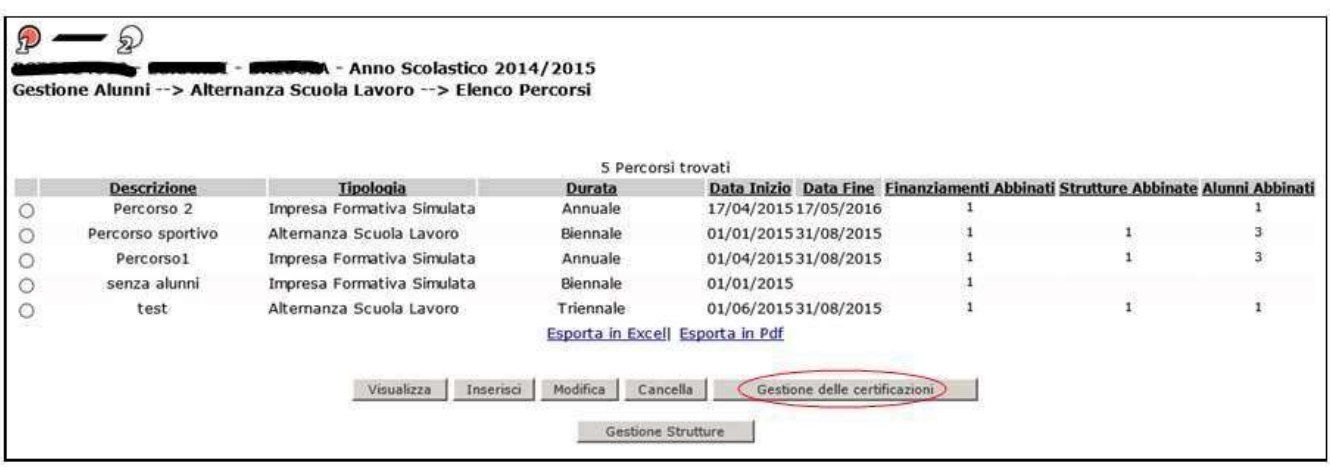

Utilizzando il tasto "**Gestione delle certificazioni**" e selezionando uno dei percorsi già censiti dalla scuola per il quale sia stato abbinato almeno un alunno, il sistema visualizza la seguente

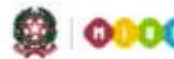

# Scuola secondaria di Il grado

schermata per registrare per ogni alunno, in via esclusiva, le seguenti opzioni: certificazione finale delle competenze, certificazione intermedia delle competenze, attestato di frequenza. Se non esistono alunni abbinati al percorso selezionato il sistema prospetterà un apposito diagnostico per indicare l'impossibilità di gestire le certificazioni.

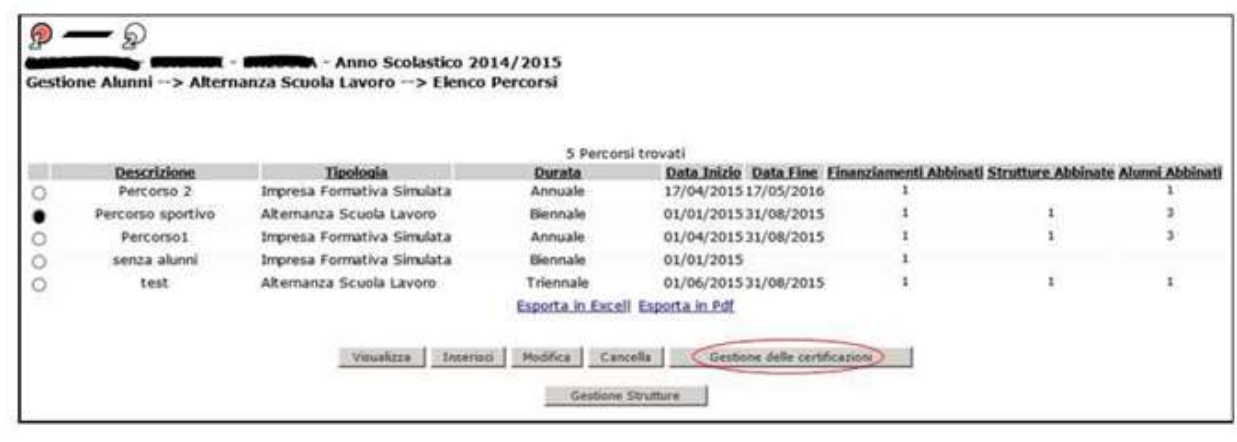

Pertanto, in corrispondenza del percorso selezionato, il sistema proporrà una schermata in cui la scuola avrà a disposizione l'elenco degli alunni per i quali deve essere fornita una indicazione relativamente alla certificazione conseguita o al rilascio dell'attestato di frequenza. Si segnala che il valore "blank" è il valore di default.

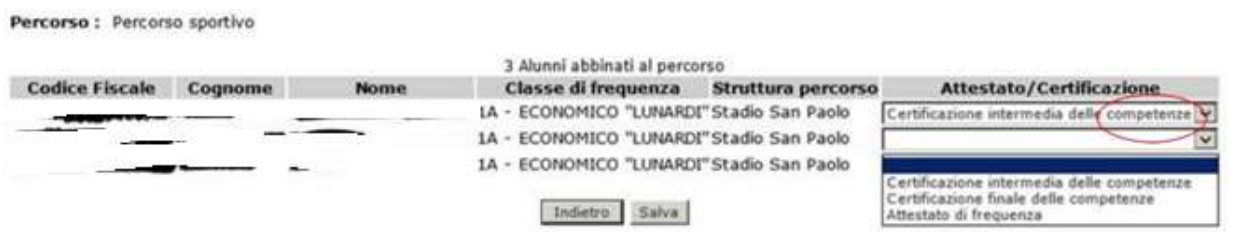

Se la durata del percorso selezionato è **annuale** il selettore della colonna Attestato/Certificazione conterrà i valori:

- □ "blank" (riga bianca);
- □ certificazione finale delle competenze;
- diaco di frequenza.

Se invece la durata del percorso è **biennale/triennale/quadriennale** il selettore della colonna Attestato/Certificazione conterrà i valori:

- □ "blank" (riga bianca)
- □ certificazione intermedia delle competenze
- □ certificazione finale delle competenze
- diaco di frequenza.

La funzione consentirà l'inserimento/modifica (anche parziale, ovvero anche solo per alcuni alunni) dei valori di certificazione scelti dalla scuola.

I valori selezionati dalla scuola sull'elenco in prospetto saranno effettivi solo dopo aver selezionato il pulsante **Salva**.